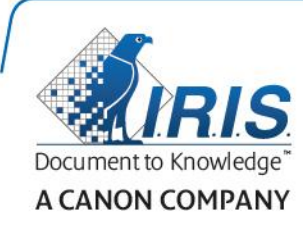

# IRISPen Air 7

Kurzanleitung

(Android)

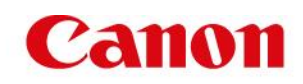

Diese Kurzanleitung beschreibt die ersten Schritte mit dem IRISPen Air<sup>™</sup> 7. Lesen Sie sich diese Anleitung durch, bevor Sie diesen Scanner und die Software verwenden. Alle Informationen können ohne vorherige Ankündigung geändert werden.

### **Inhaltsverzeichnis**

- **[1. Einleitung](#page-1-0)**
- **[2. Installation der IRISPen](#page-2-0)™-App**
- **[3. Schnelles Setup des IRISPen](#page-3-0)<sup>™</sup>**
- **[4. Scannen](#page-5-0)**
- **[5. Fehlerbehebung](#page-8-0)**
- **[6. Technische Daten](#page-8-1)**
- **[7. Konformität](#page-9-0)**

# <span id="page-1-0"></span>**1. Einleitung**

IRISPen Air<sup>™</sup> 7 ist ein smarter, drahtloser Pen-Scanner, mit dem Sie Textzeilen in die IRISPen<sup>™</sup>-App auf Ihrem Android-Gerät scannen können. Die Scans können in der App bearbeitet, übersetzt, vorgelesen und über Ihre bevorzugten Cloud-Konten freigegeben werden.

Dank der OCR-Technologie (Optical Character Recognition) von I.R.I.S. erkennt der IRISPen Air<sup>™</sup> 7 im Onlinemodus 130 Sprachen\*, Strichcodes und CMC7-Schriften. Wenn der IRISPen™ im Offlinemodus verwendet wird, werden nicht alle Sprachen unterstützt. Wenn für eine Sprache der Onlinemodus erforderlich ist, wird eine Meldung angezeigt.

Die Anwendung kann auch automatisch den gescannten Text übersetzen und vorlesen.

Beachten Sie, dass Sie mit dem IRISPen Air<sup>™</sup> 7 zeilenweise scannen.

\*In der finalen Version von IRISPen AirTM 7, die Kunden über die **Update**-Funktion herunterladen können, werden 130 Sprachen unterstützt.

### **Bevor Sie beginnen:**

Laden Sie den IRISPen™ 5 Stunden lang auf. Schließen Sie den IRISPen™ dafür mit dem im Lieferumfang enthaltenen USB-Kabel am Computer an oder stecken Sie den Stecker in eine Steckdose. Wenn die Batterie geladen wird, blinkt die grüne Batterie-LED langsam. Wenn die Batterie-LED durchgehend leuchtet, ist die Batterie vollständig aufgeladen.

Hinweis: Aufladen des IRISPen<sup>™</sup> durch Anschluss an einen USB-Anschluss auf Ihrem Android-Gerät (sofern vorhanden) wird nicht unterstützt.

**Hinweis**: Die Batterielaufzeit beträgt bei Verwendung ca. 4 Stunden. Wenn die Batterie fast leer ist, beginnt die Batterie-LED schnell zu blinken. Die erneute Aufladezeit beträgt ca. 2,5 Stunden. Beachten Sie, dass der Batterieladestatus auch in der IRISPen<sup>™</sup>-App angezeigt wird.

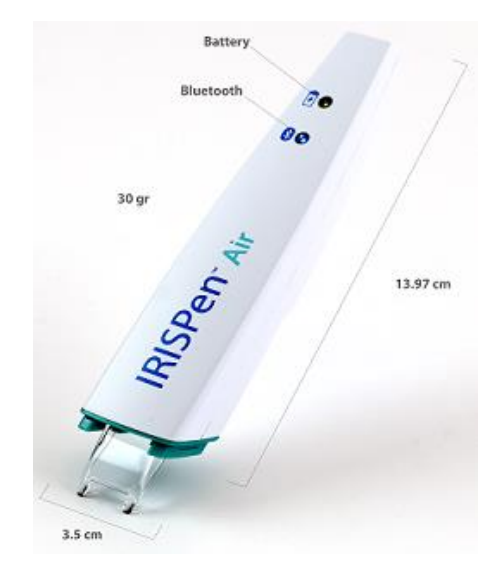

# <span id="page-2-0"></span>**2. Installation der IRISPen™-App**

Wichtig: Um die IRISPen<sup>m</sup>-App zu installieren, ist eine drahtlose Internetverbindung erforderlich.

- Öffnen Sie auf Ihrem Android-Gerät den **Play Store**.
- Suchen Sie nach der App **IRISPen Air<sup>™</sup> 7** und installieren Sie sie.
- Folgen Sie dazu den Bildschirmanweisungen.
- Tippen Sie nach der Installation der App auf **Open** (Öffnen).
- Drücken Sie, wie in der IRISPen<sup>™</sup>-App gezeigt, 3 Sekunden lang die Scanspitze, um den Scanner einzuschalten.

Die blaue Bluetooth-LED am Stift beginnt langsam zu blinken.

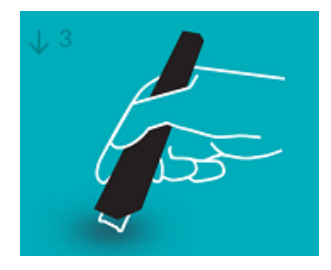

Tippen Sie auf **Start**.

Wenn Bluetooth auf Ihrem Gerät nicht installiert ist, wird die Meldung **An app wants to turn on Bluetooth** (Eine App möchte Bluetooth einschalten) angezeigt. Wählen Sie **Allow** (Erlauben) aus.

- Tippen Sie auf **Select scanner** (Scanner auswählen). Wenn die Bluetooth-Verbindung hergestellt ist, leuchtet die blaue LED dauerhaft. Es wird eine Meldung angezeigt, dass der Scanner erfolgreich verbunden ist.
	- Hinweis: Es kann einige Zeit in Anspruch nehmen, bis die Verbindung hergestellt ist.

Wenn Sie beim Verbinden des Pens Probleme haben, beziehen Sie sich auf den Abschnitt **[Fehlerbehebung](#page-8-0)**.

Tippen Sie auf **Weiter**, um mit dem **schnellen Setup** fortzufahren.

Hinweis: Das nächste Mal müssen Sie die App nur öffnen und den IRISPen<sup>™</sup> einschalten.

# <span id="page-3-0"></span>**3. Schnelles Setup des IRISPenTM**

Wenn Sie die App das erste Mal starten, wird die Option **Schnelles Setup** angezeigt.

Beim schnellen Setup können Sie folgende Optionen auswählen:

- Die **Scan-Hand**
	- Wählen Sie **Rechte Hand** aus, um Zeilen von links nach rechts zu scannen.
	- Wählen Sie **Linke Hand** aus, um Zeilen von rechts nach links zu scannen.
- Die **Quellsprache**
	- IRISPen<sup>™</sup> unterstützt 130\* Sprachen.

\*In der finalen Version von IRISPen AirTM 7, die Kunden über die **Update**-Funktion herunterladen können, werden 130 Sprachen unterstützt.

- **Online-** / **Offlinemodus**
	- Wählen Sie **Ein** aus, um den Onlinemodus zu aktivieren und eine Verbindung mit der Cloud von IRISPen AirTM 7 herzustellen. Oder wählen Sie **Aus** aus, um im Offlinemodus zu arbeiten.

#### **Sprechgeschwindigkeit**

Passen Sie mit dem Regler die Lesegeschwindigkeit für Text-in-Sprache an.

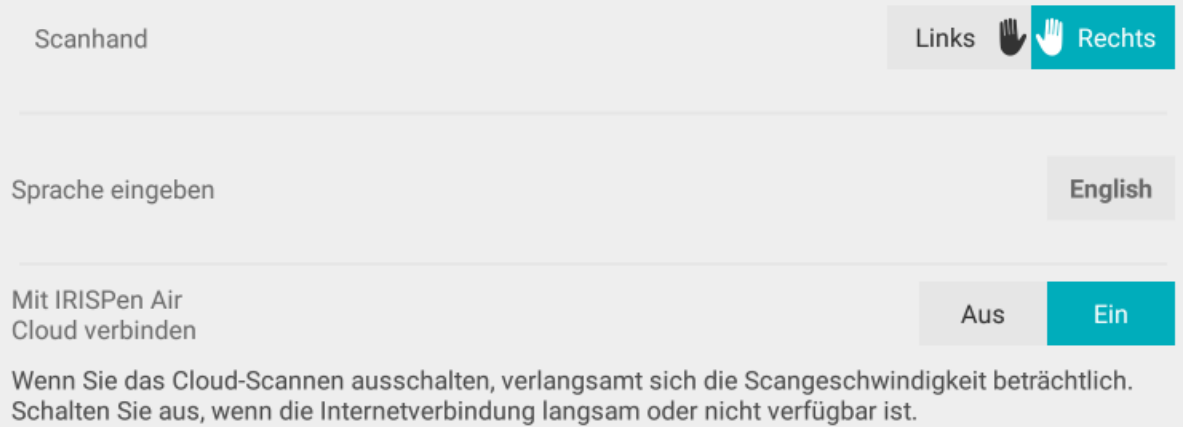

Klicken Sie unten rechts auf das Symbol "Einstellungen" ( $\bullet$ ), um später auf diese Einstellungen zuzugreifen.

### **Tipps zum Scannen**

Fahren Sie dann mit den **Tipps zum Scannen** fort.

- Halten Sie den Pen aufrecht, um Text zu scannen. Scannen Sie *nicht* mit einem Winkel von 45 Grad oder weniger.
- Achten Sie darauf, dass beim Scannen immer beide spitzen Enden der Scannerspitze die Seite berühren.
- Scannen Sie immer nur eine Textzeile zurzeit. Achten Sie darauf, dass die Zeile ungefähr in der Mitte der zwei Scannerspitzen liegt.

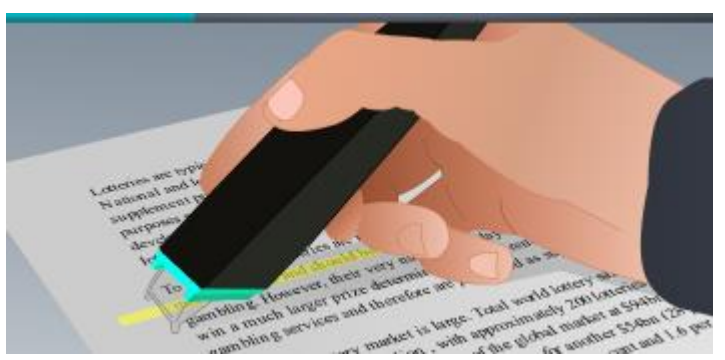

- Scannen Sie nicht zu langsam. Gleiten Sie mit demIRISPen™ gleichmäßig und fließend über den Text.
- Üben Sie nicht übermäßig Druck aus. Dies könnte zu ruckartigen, ungleichmäßigen Bewegungen beim Scannen führen.

Wenn Sie fertig sind, tippen Sie auf den Pfeil neben **Probieren**.

### **Scannen üben**

Sie können jetzt Ihr Scannen üben und sich die Ergebnisse ansehen.

Wenn Sie fertig sind, klicken Sie auf **Beenden**.

Wenn Sie die **Tipps zum Scannen** oder das Menü **Üben** erneut aufrufen möchten, tippen Sie oben rechts im Hauptbildschirm auf das Menüsymbol ( ) und wählen Sie **Tipps zum Scannen** oder **Üben** aus.

## <span id="page-5-0"></span>**4. Scannen**

In diesem Kapitel werden die verschiedenen Scanmöglichkeiten des IRISPen™ erklärt.

Tippen Sie auf das Plussymbol (+), um ein neues Dokument zu starten.

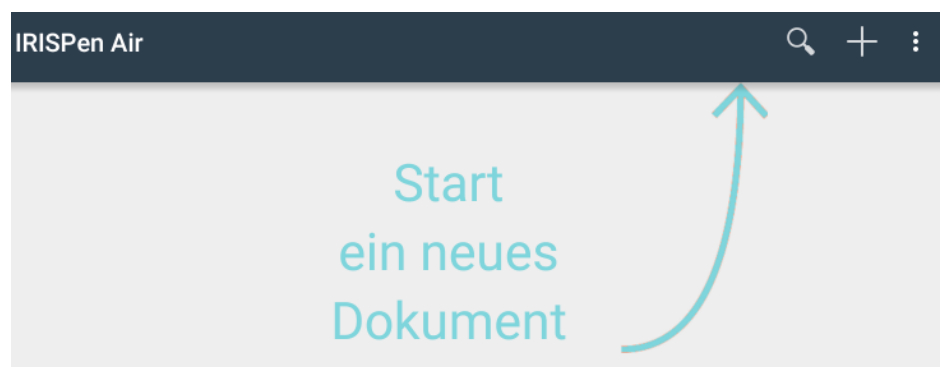

Ein neues Dokument erhält immer den Namen "**Unbenanntes Dokument**". Tippen Sie zum Umbenennen in den Titel und geben Sie einen Namen Ihrer Wahl ein.

- Auf dem Bildschirm wird nun "Bereit zum Scannen" angezeigt.
- Gleiten Sie mit dem Pen über eine Textzeile, wie dies unter [Schnelles Setup](#page-3-0) erklärt ist.

Der gescannte Text wird in der Anwendung angezeigt. Sie können mehrere Zeilen zu einem Dokument hinzufügen, bis es voll ist.

Beachten Sie, dass Sie immer nur zeilenweise scannen können.

**Tipp:** Um einen Scan in einer neuen Zeile hinzuzufügen, klicken Sie mit dem Pen, nachdem Sie eine Zeile gescannt haben.

- Falls erforderlich, können die Ergebnisse des Scans manuell geändert werden. Tippen Sie dazu in den Text und bearbeiten Sie ihn. Hinweis: Die standardmäßigen Optionen "Ausschneiden", "Kopieren", "Einfügen" sind ebenfalls verfügbar.
- Um ein ganzes Dokument zu löschen, tippen Sie auf das Menüsymbol ( iiiii) und wählen Sie **Löschen** aus.

#### **Texte vorlesen**

**Hinweis:** Für die Verwendung dieser Funktion muss der Onlinemodus aktiviert sein. Für die Aktivierung des Onlinemodus ist eine Internetverbindung erforderlich (WLAN, 3G oder 4G).

Damit der Text vorgelesen wird, tippen Sie auf das Menüsymbol (**iii**) und wählen Sie **Sprechen** aus.

Standardmäßig werden 17 Sprachen unterstützt: Englisch, Französisch, Niederländisch, Deutsch, Italienisch, Polnisch, Russisch, Spanisch, Brasilianisch, Dänisch, Finnisch, Norwegisch, Schwedisch, Vereinfachtes Chinesisch, Traditionelles Chinesisch, Japanisch und Koreanisch.

Wenn Sie eine andere Sprache auswählen, die nicht standardmäßig installiert ist, wird ein Fenster eingeblendet, indem Sie aufgefordert werden, ein Text-in-Sprache-Modul vom Google Play Store zu installieren, das die erforderliche Sprache unterstützt.

**Hinweis:** Wenn Sie auf **Ja** klicken, wird nicht automatisch der Play Store geöffnet oder das erforderliche Modul heruntergeladen. Dies muss manuell ausgeführt werden.

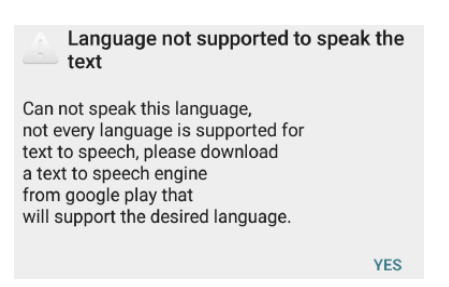

#### **Text übersetzen**

**Hinweis:** Für die Verwendung dieser Funktion muss der Onlinemodus aktiviert sein. Für die Aktivierung des Onlinemodus ist eine Internetverbindung erforderlich (WLAN, 3G oder 4G).

Um den von Ihnen gescannten Text zu übersetzen, tippen Sie auf das Symbol "Übersetzen" ( $\overrightarrow{f}$ ).

Tippen Sie auf der rechten Seite auf die Sprache und wählen Sie die gewünschte Sprache aus der Liste aus. Der Text wird umgehend übersetzt.

**Hinweis**: Die Sprache auf der linken Seite kann nicht geändert werden. Dies ist die Quellsprache, die Sie beim [schnellen Setup](#page-3-0) ausgewählt haben. Wenn Sie eine andere Quellsprache auswählen möchten, gehen Sie zum Menü "Einstellungen" ( <sup>1</sup>. Starten Sie dann ein neues Dokument in der App.

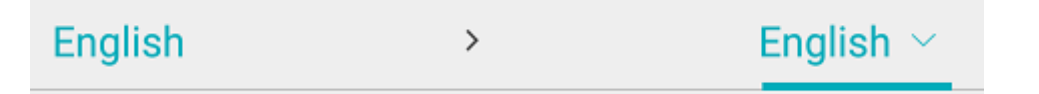

Wenn der übersetzte Text vorgelesen werden soll, tippen Sie auf das Symbol "Sprechen" ( $\overline{r}$ ).

Wenn der übersetzte Text freigegeben werden soll, tippen Sie auf das Symbol "Freigeben" ( $\blacktriangleright$ ).

### **Scans speichern und freigeben**

Um Ihre Scans freizugeben, tippen Sie auf das Menüsymbol ( ). Wählen Sie dann **Freigeben** aus.

Daraufhin werden die auf Ihrem Gerät konfigurierten Cloud-Konten angezeigt. Wählen Sie das gewünschte Ziel aus.

Wenn Sie mehrere Dokumente auf einmal freigeben möchten, kehren Sie zum Hauptbildschirm zurück. Tippen Sie länger auf das Dokument, das Sie freigeben möchten, wählen Sie die anderen aus und tippen Sie auf das Freigabesymbol.

#### **Zum Hauptbildschirm zurückkehren**

Tippen Sie auf Ihrem Gerät auf die "Zurück"-Schaltfläche, um zum Hauptbildschirm zurückzukehren. Der Hauptbildschirm bietet folgende Optionen:

- Hier finden Sie eine Übersicht über alle Ihre Dokumente und wie viele Scans die einzelnen Dokumente enthalten.
- Sie können mithilfe der Funktion **Suchen** ( ) nach Dokumenten suchen.
- Sie können ein neues Dokument hinzufügen, indem Sie auf das Pluszeichen (+) tippen.
- So löschen Sie mehrere Dokumente:
	- Tippen Sie länger auf das Dokument, das Sie löschen möchten.
- Wählen Sie die anderen Dokumente aus, die gelöscht werden sollen.
- $\bullet$  Tippen Sie dann auf das Löschensymbol  $\left( \Box \right)$ .
- So geben Sie mehrere Dokumente frei:
	- Tippen Sie länger auf das Dokument, das Sie freigeben möchten.
	- Wählen Sie die anderen Dokumente aus, die freigegeben werden sollen.
	- Tippen Sie dann auf das Freigabesymbol  $(\leq)$ .
- Rufen Sie das Menü "Einstellungen" auf  $(\bullet)$ .
- Hier überprüfen Sie den Batteriestatus.

#### **Ausschalten des IRISPen**<sup>™</sup>

Um den IRISPen™ auszuschalten, klicken Sie mit der Scanspitze dreimal kurz auf eine Fläche. Hinweis: Wenn der IRISPen<sup>™</sup> länger als 12 Minuten inaktiv ist, schaltet er sich automatisch aus.

# <span id="page-8-0"></span>**5. Fehlerbehebung**

Sollten bei der Verwendung des IRISPen Air<sup>m</sup> 7 Probleme auftreten, tippen Sie auf das Menüsymbol ( ) und wählen Sie **Hilfe & Support** aus.

**Tipp**: Eine Liste kompatibler Geräte finden Sie, wenn Sie auf die Links klicken, den Abschnitt **[IRISPen Air](http://www.irislink.com/c2-1304-225/IRISPen-Air-7---Support.aspx)<sup>™</sup> 7** auf der **[technischen Support-Website von I.R.I.S.](http://www.irislink.com/c2-1323-225/I-R-I-S----Support---Technical-Support.aspx)** aufrufen und dann auf der Seite nach unten zu **Compatibility** (Kompatibilität) gehen.

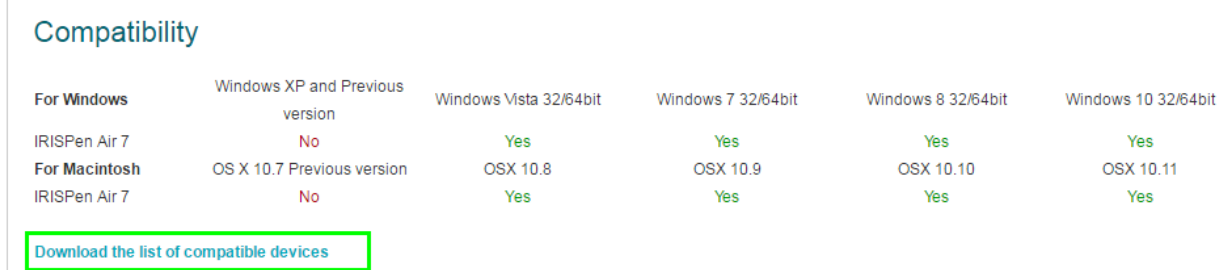

# <span id="page-8-1"></span>**6. Technische Daten**

### **Technische Daten zum Produkt**

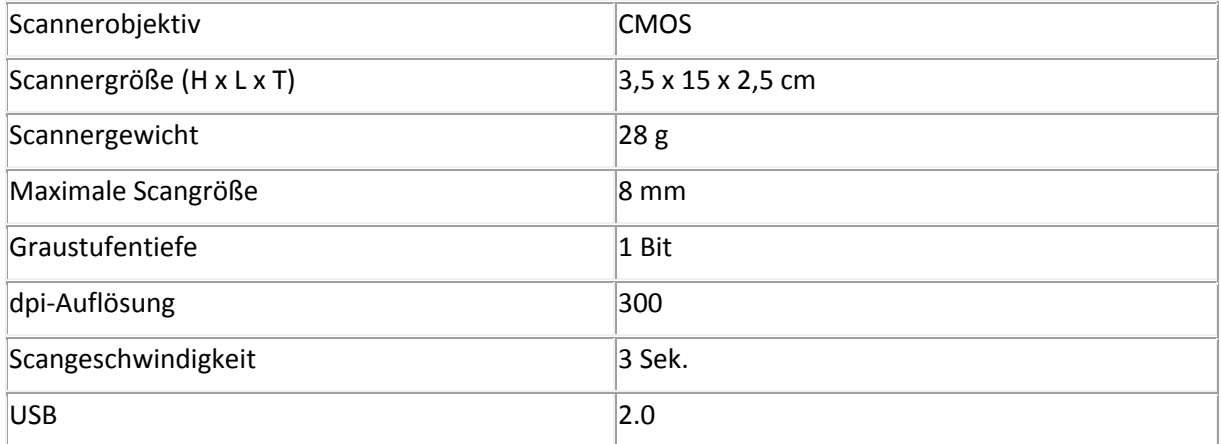

### **Bluetooth-Spezifikationen**

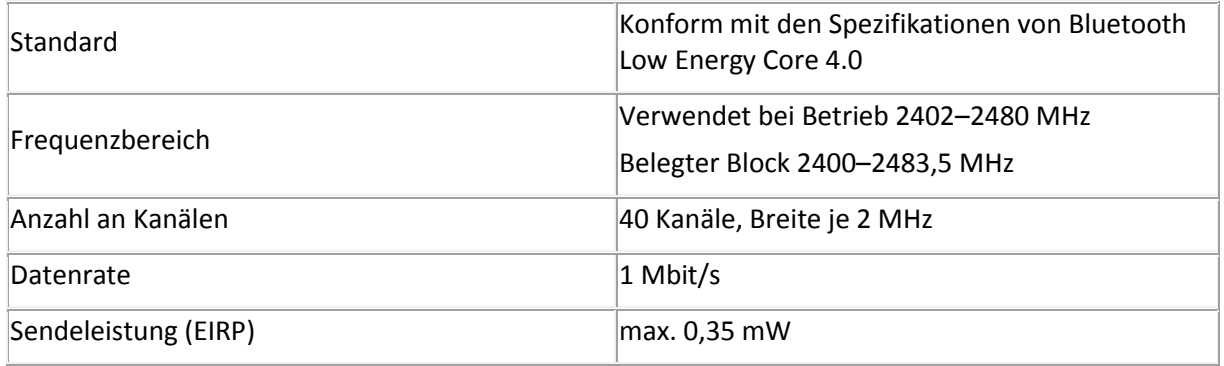

### **Akku-Spezifikationen**

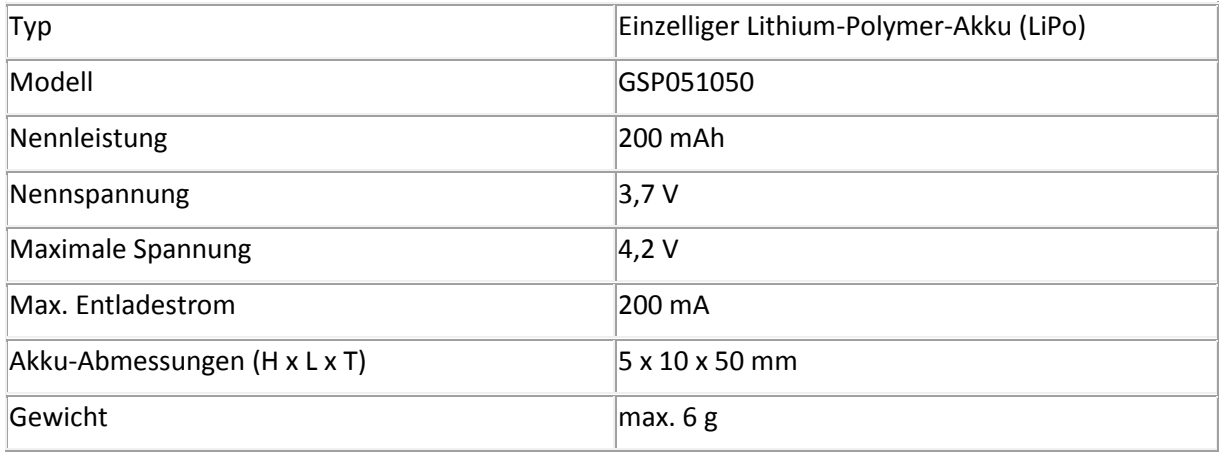

Alle Software und Treiber stehen unter **[www.irislink.com/softwaredownload](http://www.irislink.com/softwaredownload)** zum Download zur Verfügung.

# <span id="page-9-0"></span>**7. Konformität**

#### **Konformität mit RoHS und WEEE**

Dieses Produkt entspricht den RoHS-Richtlinien des Europäischen Parlaments und des Rates zur Beschränkung der Verwendung bestimmter gefährlicher Stoffe in Elektro- und Elektronikgeräten (2002/95/EG) und der WEEE-Richtlinie über Elektro- und Elektronikaltgeräte (2002/96/EG).

#### **FCC-Bestimmungen zu Funkstörungen**

Dieses Gerät wurde getestet und unterliegt den Grenzwerten für digitale Geräte der Klasse B gemäß Teil 15c der FCC-Richtlinien. Diese Grenzwerte sollen vertretbaren Schutz gegen Störungen bei Installation in einem Wohngebiet bieten. Dieses Gerät erzeugt, nutzt und emittiert Hochfrequenzstrahlung und kann bei einer nicht den Anweisungen entsprechenden Nutzung Funkkommunikationen beeinträchtigen. Es wird jedoch nicht gewährleistet, dass bei einer bestimmten Installation keine Funkstörungen auftreten. Wenn dieses Gerät Funkstörungen im Rundfunk- oder Fernsehempfang verursacht, was durch Ausschalten des Geräts festgestellt werden kann, sollte der Anwender versuchen, diese Störungen durch eine oder mehrere der folgenden Maßnahmen zu beseitigen:

- Die Empfangsantenne neu ausrichten oder an einem anderen Platz anbringen.
- Den Abstand zwischen dem Gerät und dem Empfänger erhöhen.
- Das Gerät an einem anderen Stromkreislauf als den Empfänger anschließen.
- Wenden Sie sich zwecks Hilfe an einen Händler oder erfahrenen Funk-/Fernsehtechniker.

Dieses Gerät wurde zertifiziert und unterliegt den Grenzwerten für digitale Geräte der Klasse B gemäß den FCC-Richtlinien. Um die Einhaltung der FCC-Richtlinien aufrechtzuerhalten, müssen mit diesem Gerät abgeschirmte Kabel verwendet werden. Der Betrieb mit nicht zugelassenen Geräten oder nicht abgeschirmten Kabeln wird wahrscheinlich zu Störungen beim Radio- und Fernsehempfang führen. Der Benutzer wird darauf hingewiesen, dass Änderungen oder Umbauten am Gerät ohne Zustimmung des Herstellers die Berechtigung des Benutzers zum Betrieb des Geräts aufheben kann. Dieses Gerät entspricht Teil 15c der FCC-Richtlinien. Für den Betrieb gelten folgende Bedingungen: (1) Dieses Gerät darf keine Störungen verursachen; und (2) dieses Gerät muss Störungen aufnehmen können, auch wenn sie unerwünschte Auswirkungen auf den Betrieb haben.